# Smart at reception (受付システム)

AppleID 変更マニュアル

2019 年 04 月 09 日 初版作成

# <span id="page-1-0"></span>改訂履歴

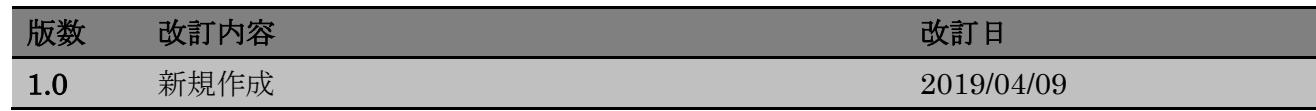

# <span id="page-2-0"></span>目次

#### 目次

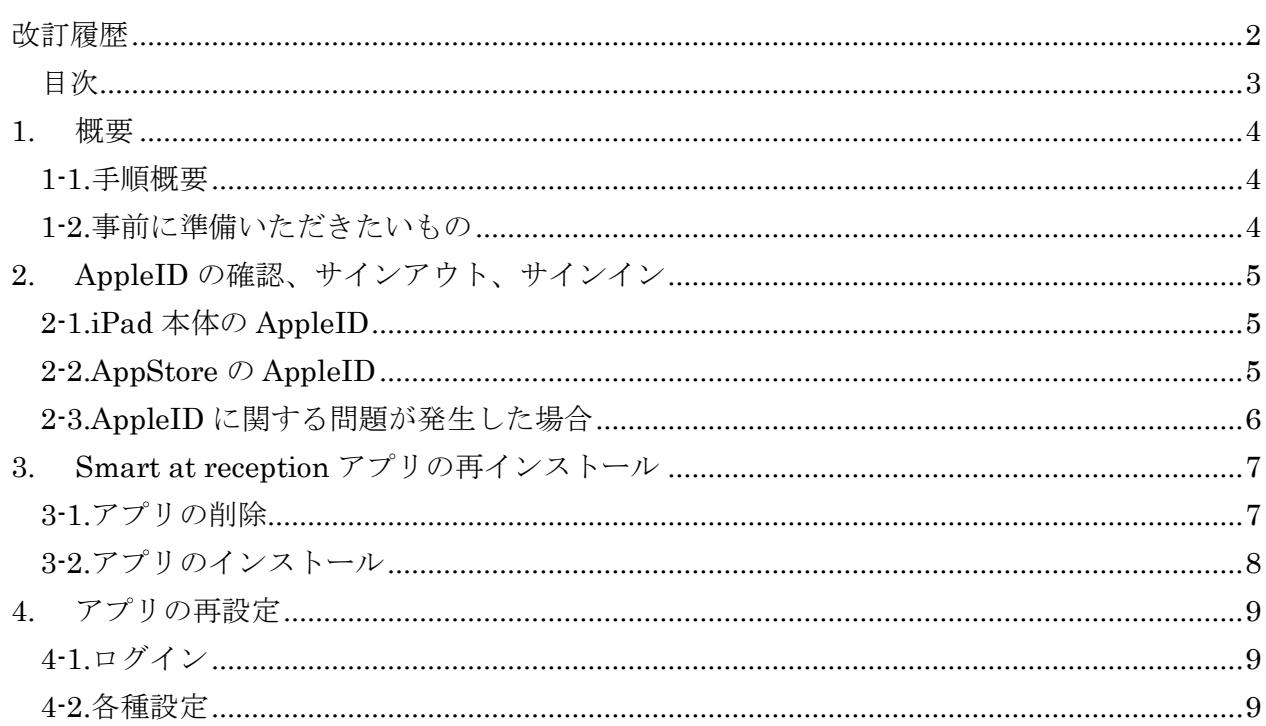

#### <span id="page-3-0"></span>**1.** 概要

既にサービスを利用しているが、AppleID を変更する必要がある場合、アプリの再インストー ル、再設定が必要となります。本マニュアルでは、対応手順について説明します。

#### <span id="page-3-1"></span>1-1.手順概要

Smart at reception の利用を開始するにあたり、以下の手順で初期設定を行います。

- a. AppleID の再設定
	- ・iPad 本体の AppleID 設定
	- ・AppStore の AppleID 設定
- b. アプリの再インストール
	- ・iPad からアプリを削除
	- ・AppStore からインストール
- c. アプリの再設定
	- ・ログイン
	- ・アプリ各種設定

#### <span id="page-3-2"></span>1-2.事前に準備いただきたいもの

Smart at reception 導入にあたり、事前に準備、確認して下さい。

#### ・AppleID とパスワード

現在登録されている AppleID・パスワードと、新しく設定する AppleID・パスワードの両方が必要 になります。AppleID は御社にて管理して下さい。 AppleID の確認方法につきましては、本マニュアル P.5 よりご確認下さい。

#### ・Smart at reception 代表者電話番号とパスワード

アプリダウンロード後、またはアプリを再インストールした際に利用します。 ご契約の際にご案内しています。 契約者アカウントであれば、管理画面より代表者電話番号、端末認証用パスワードを変更すること が出来ます。

#### ・内線利用の設定情報(内線利用の場合)

アプリ内各種設定より現在の設定情報をご確認下さい。 ネットワーク環境により変更されている場合は、ネットワーク管理者にご確認下さい。 Dialpad をご利用の場合は、Dialpad 側で設定をご確認下さい。

# <span id="page-4-0"></span>**2. AppleID** の確認、サインアウト、サインイン

AppleID は、iPad 本体と AppStore の 2 箇所で登録されています。

## <span id="page-4-1"></span>2-1.iPad 本体の AppleID

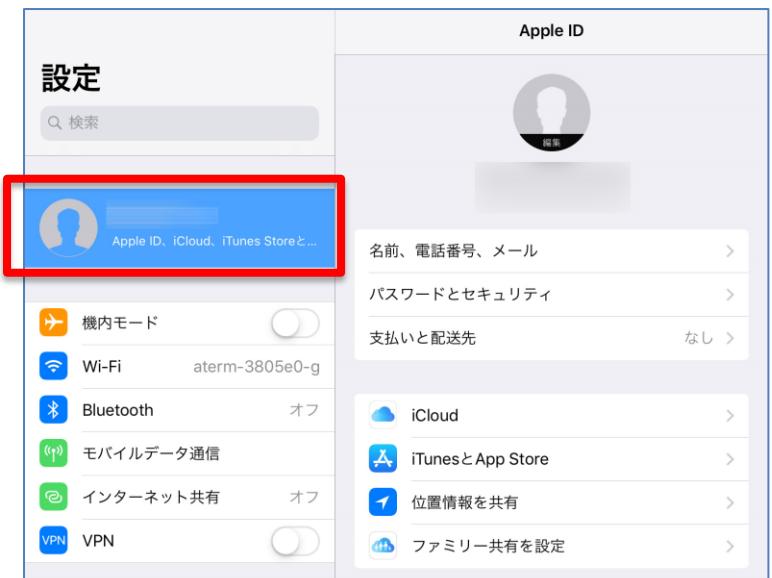

a. iPad トップ→「設定」→右メニューの一番上に登録されている AppleID をご確認下さい。 異なる場合は、AppleID の表示箇所をタップすると、右の表示に変わりますので ページ下部に表示される「サインアウト」をタップすることで、サインアウトできます。

#### <span id="page-4-2"></span>2-2.AppStore の AppleID

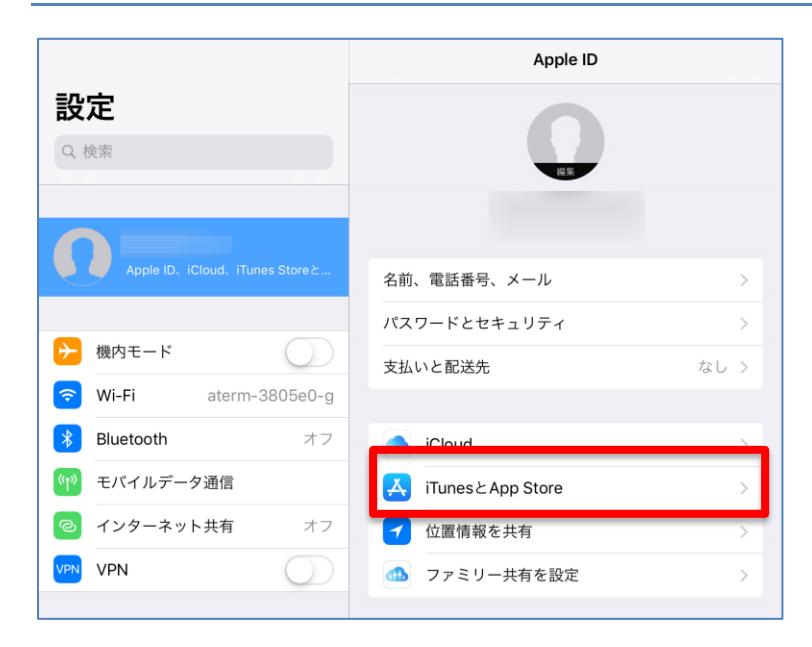

a. App Store での AppleID を確認します。 先ほどのページの「iTunes と App Store」をタップして下さい。

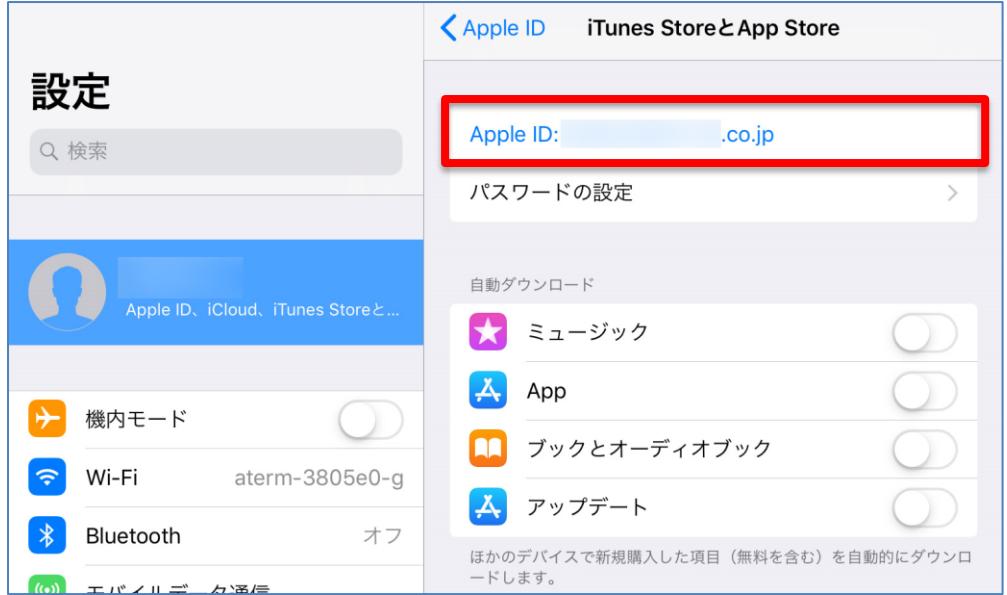

b. 表示が変わり、App Store に紐づく AppleID が表示されます。 もし、変更する場合は AppleID の項目をタップし、ポップアップの表示の中から「サインアウ ト」をタップして進んで下さい。

c. それぞれの項目で、任意の AppleID でサインインします。

## <span id="page-5-0"></span>2-3.AppleID に関する問題が発生した場合

万が一、現在登録している AppleID のパスワード、セキュリティ設定などが分からず、サインア ウトが出来ないなど、サインアウトの方法や AppleID の作成方法でお困りの際は Apple 社に確認 下さい。

【TIPS】

クレジットカードの紐付けをせずに AppleID を作成、使用することも出来ます。作成方法につき ましては、Apple サポート「お支払い方法を指定せずに Apple ID を作成・使用する」を参照して 下さい。

■お支払い方法を指定せずに Apple ID を作成・使用する <https://support.apple.com/ja-jp/HT204034>

## <span id="page-6-0"></span>**3. Smart at reception** アプリの再インストール

現在インストールされているアプリは登録されていた古い AppleID と紐づいているため、今後 新しい AppleID で利用するためには、アプリを再インストールする必要があります。

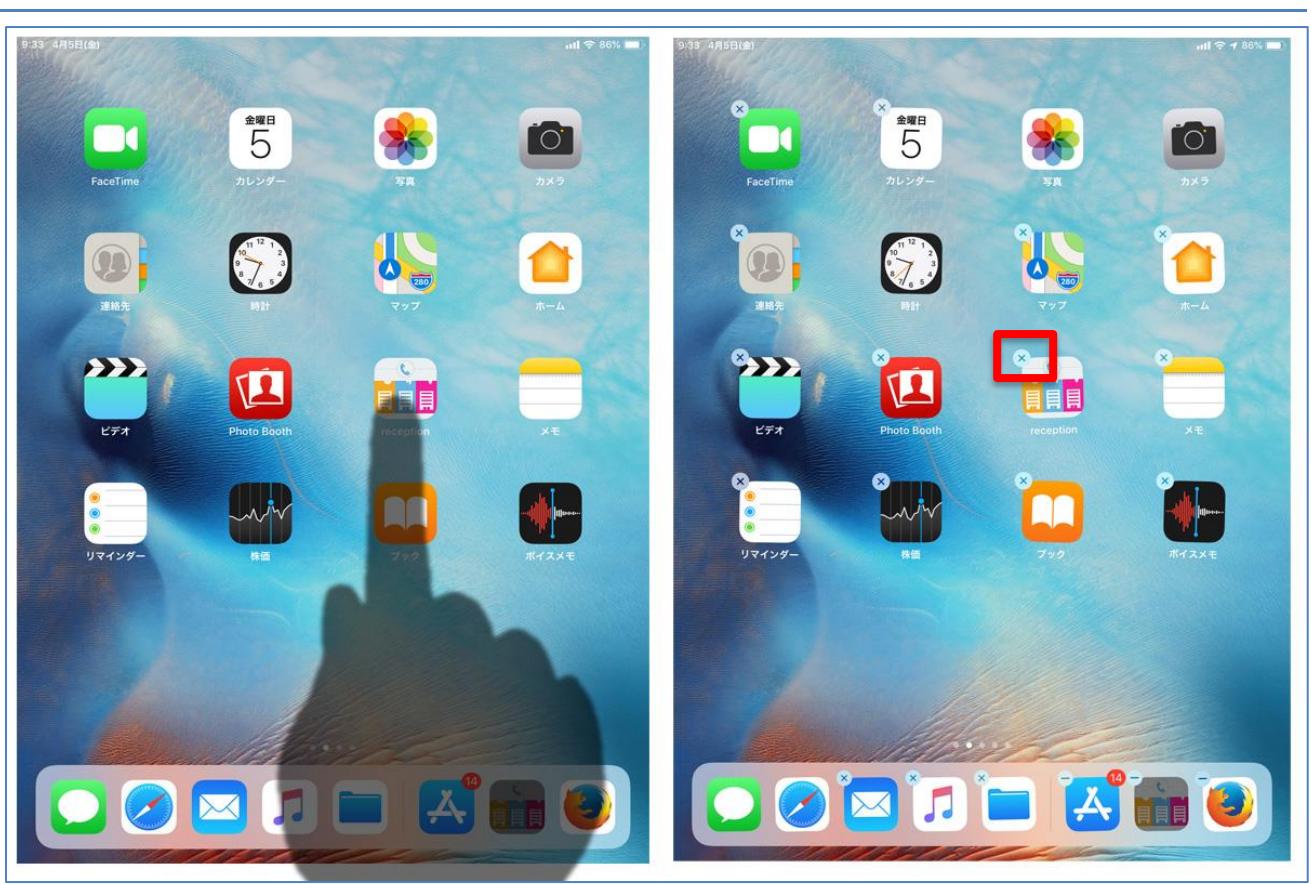

## <span id="page-6-1"></span>3-1.アプリの削除

- a. iPad トップで Smart at reception アプリのアイコンを長押しして下さい。
- b. アイコンが小刻みに震えると、アイコンの左上に×マークが表示します。 ×マークをタップすると、ポップアップが表示されます。
- c. ポップアップ内の「削除」をタップして下さい。
- d. iPad のホームボタンを押して、通常の画面に戻ることが出来ます。
- e. Smart at reception のアイコンが消えたことを確認して下さい。

# <span id="page-7-0"></span>3-2.アプリのインストール

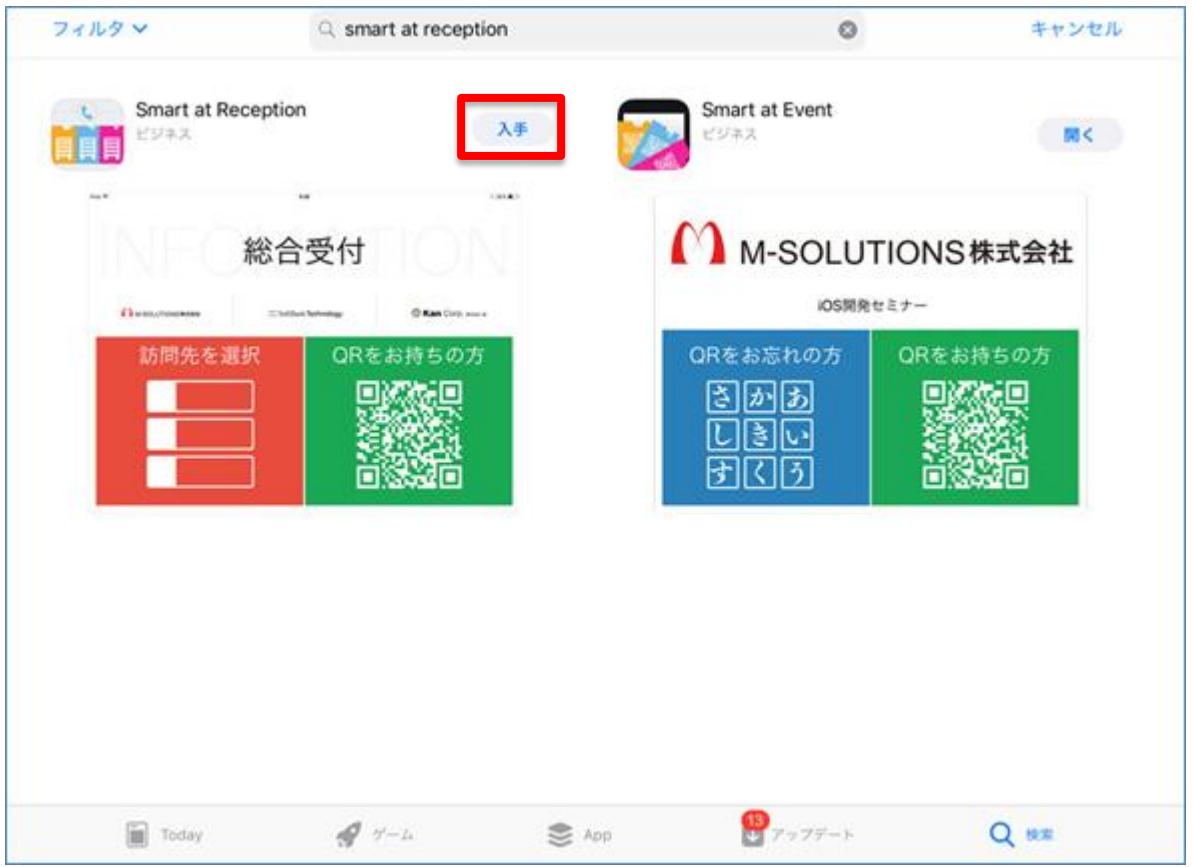

- a. iPad トップより AppStore を開いて下さい。
- b. 検索より「Smart at reception」で検索して下さい。
- c. 「入手」というボタンをタップして下さい。
- d. iPad トップにアイコンが現れ、円状の表示が一周すると、インストール完了です。

# <span id="page-8-0"></span>**4.** アプリの再設定

インストールが完了したら、アプリの再設定を行います。

# <span id="page-8-1"></span>4-1.ログイン

Smart at reception を起動すると、ログイン画面が表示されます。

契約時に登録(または管理画面で変更)した代表者電話番号とパスワードを入力し、「Login」を タップします。

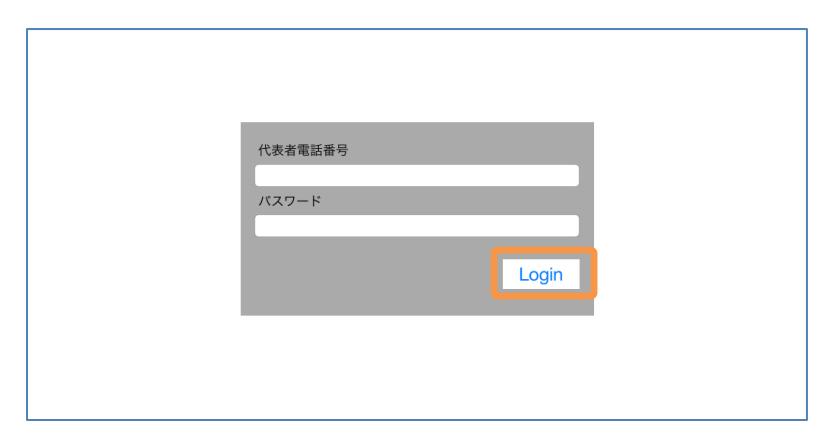

#### <span id="page-8-2"></span>4-2.各種設定

Smart at reception にログインすると、アプリの TOP ページが表示されます。

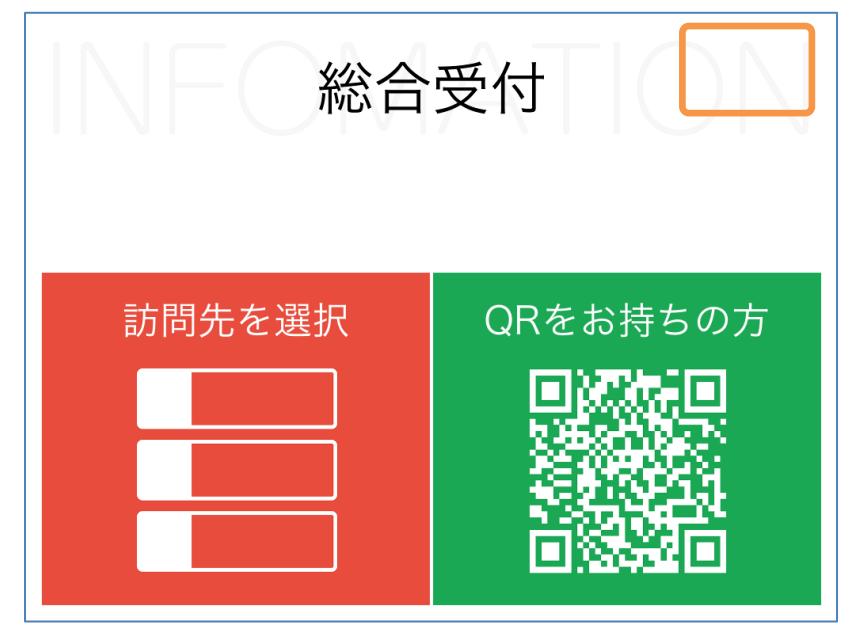

画面右上の空白部分を長押しし、マスタデータ取得画面へ移ります。

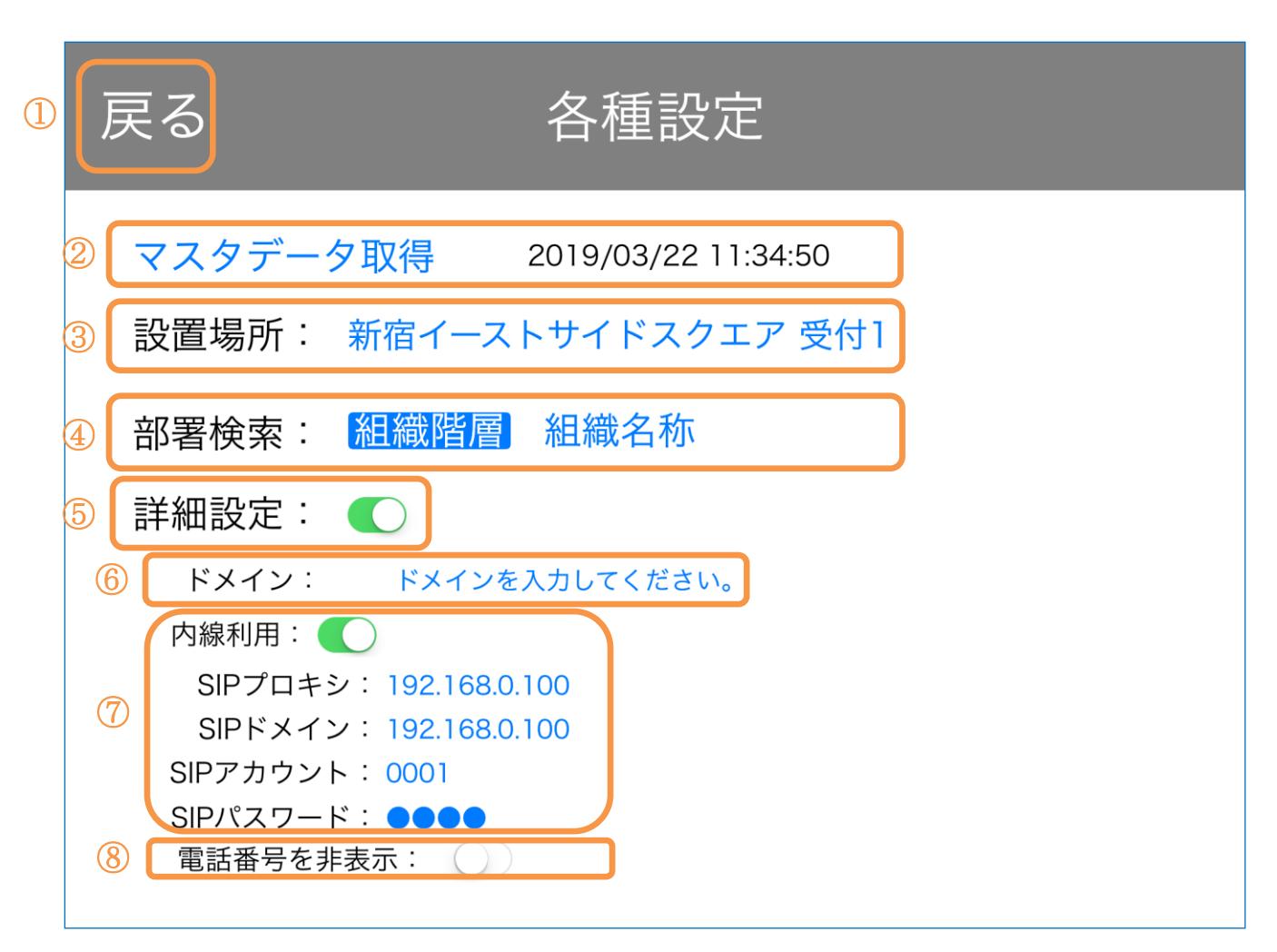

#### [各種設定]

アプリの設定を変更します。

下表に従って設定を行って下さい。

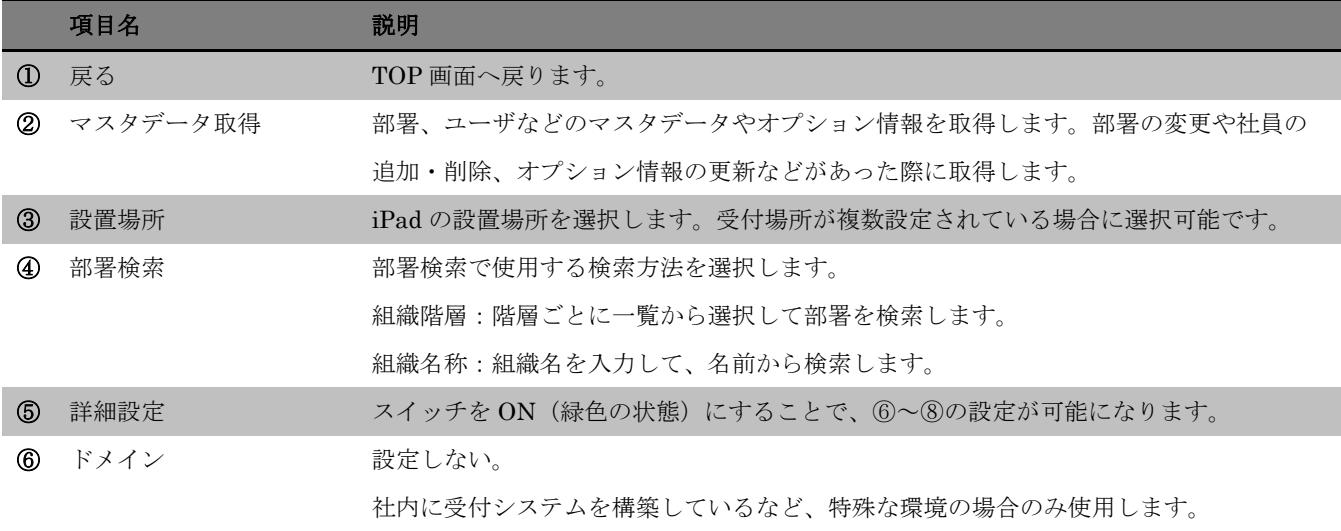

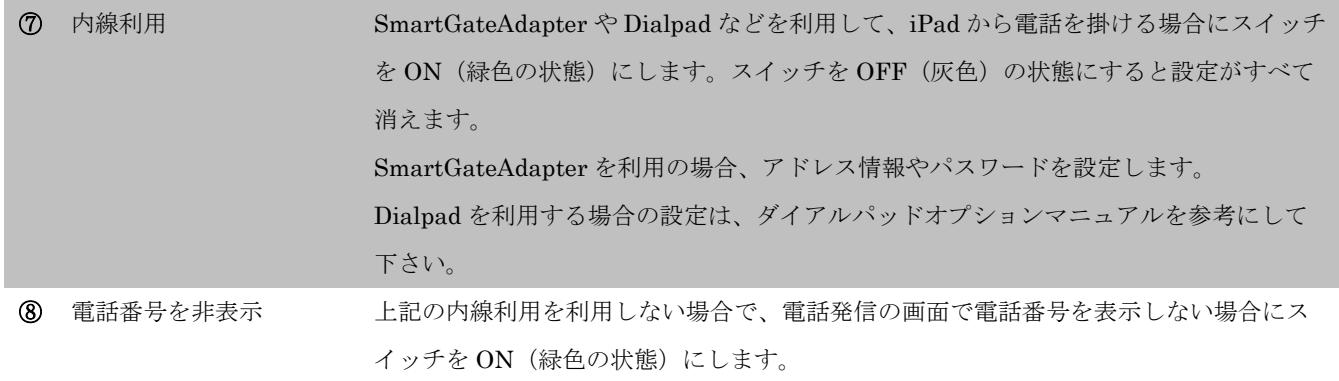

以上で、AppleID 変更に伴う Smart at reception の再設定は終了となります。